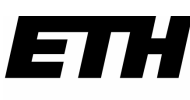

# **D**GESS

### **Sitzungszimmer GESS buchen mit Webmail**

24.07.19

### **1. Outlook öffnen: mail.ethz.ch**

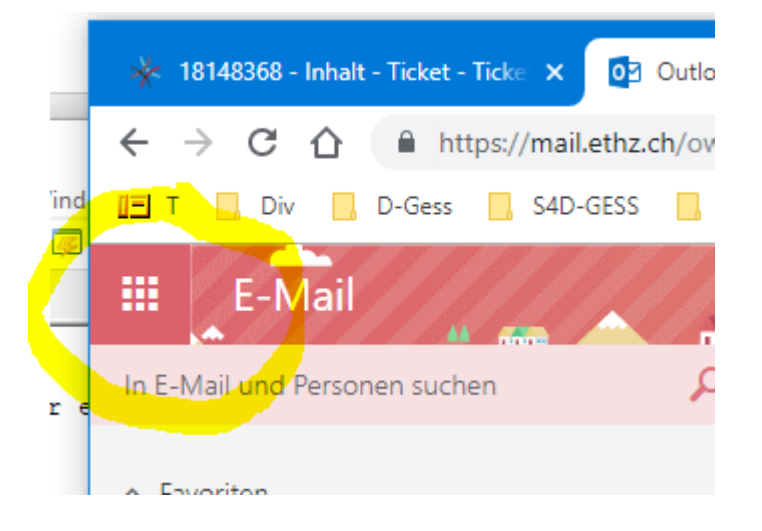

#### **2. Kalender öffnen**

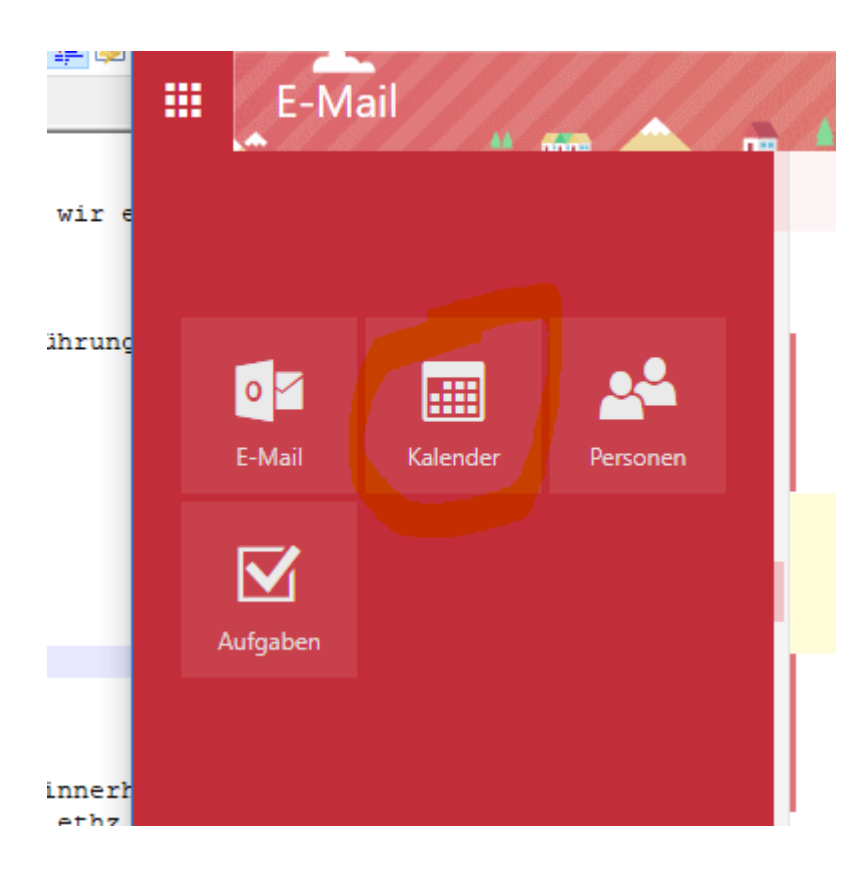

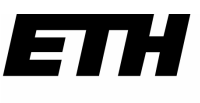

### **Sitzungszimmer GESS buchen mit Webmail**

24.07.19

**D**GESS

#### **3. Neuen Termin machen:**

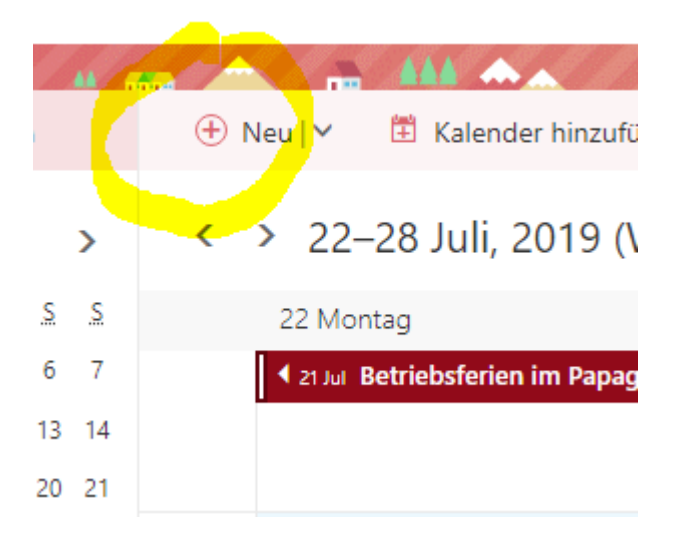

### **4. Person (Sitzungszimmer) hinzufügen:**

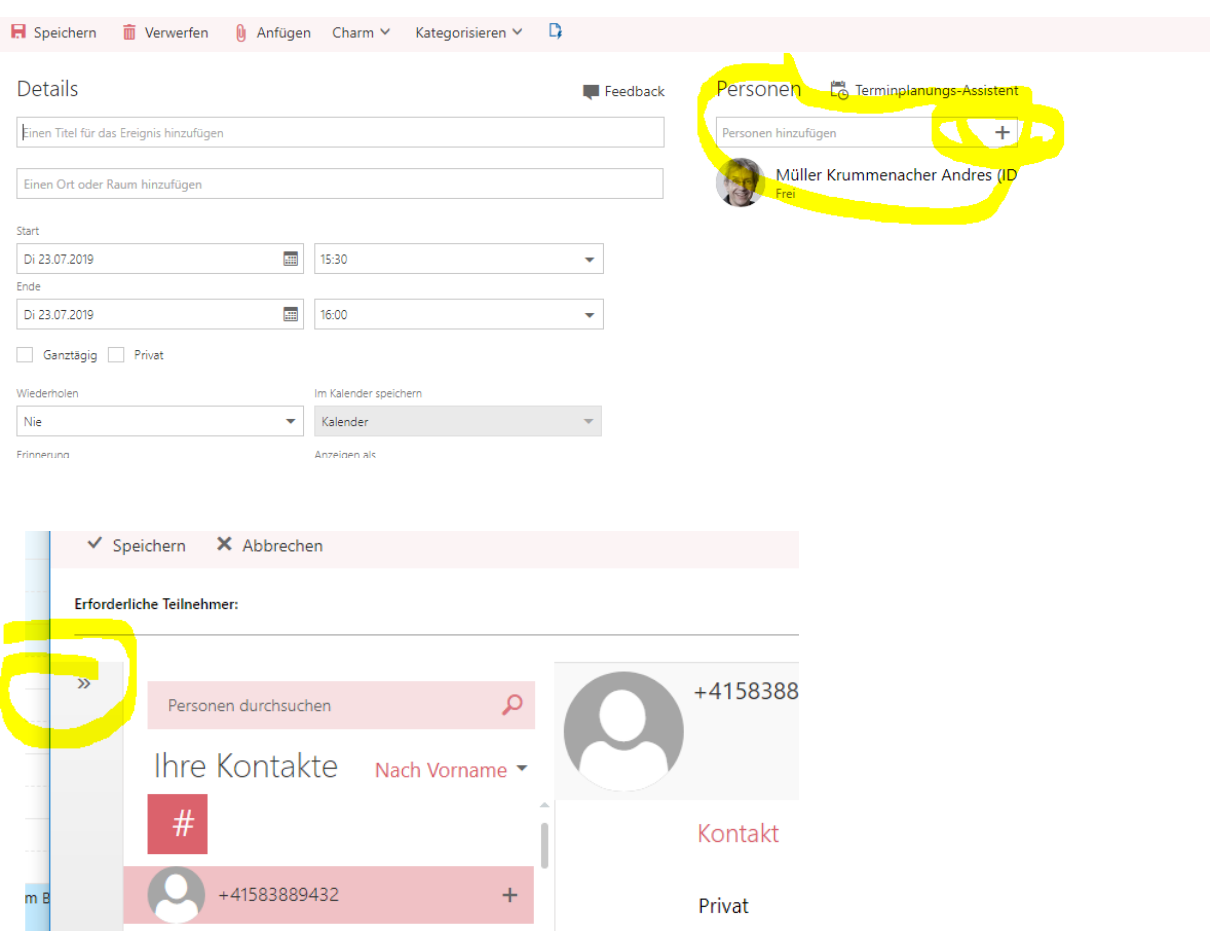

# **D**GESS

## **Sitzungszimmer GESS buchen mit Webmail**

24.07.19

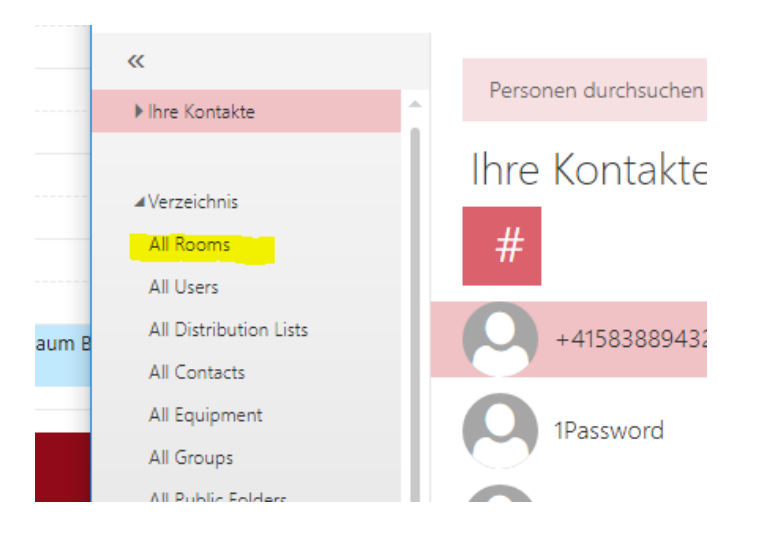

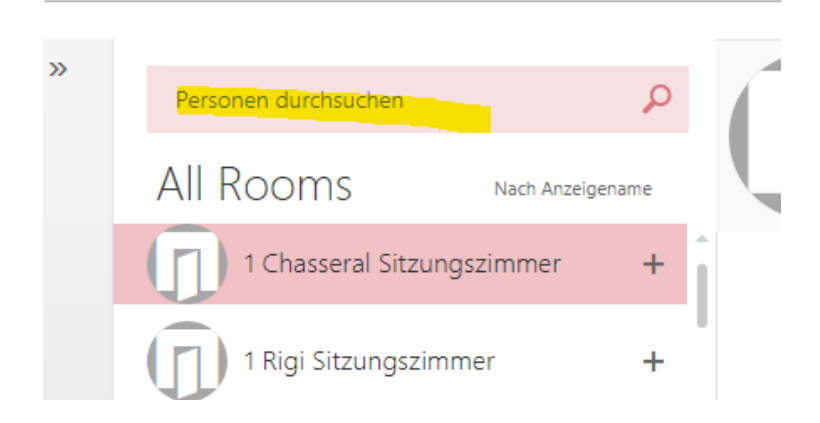

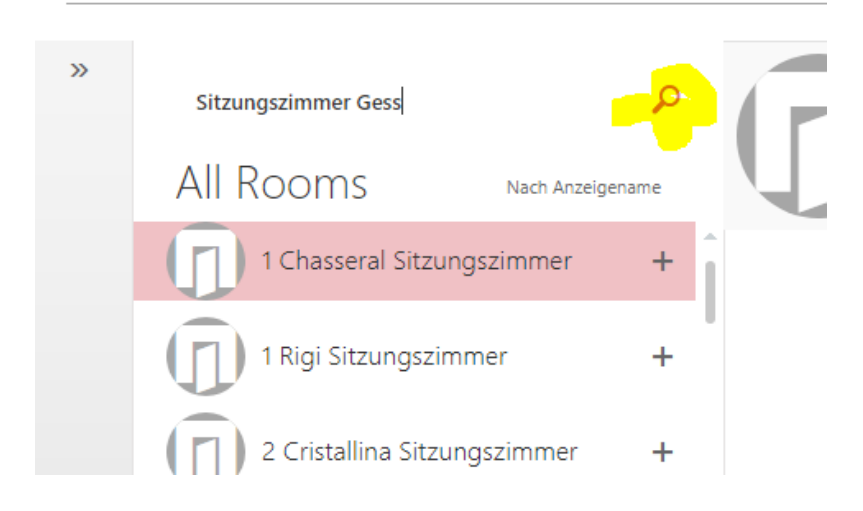

Sitzungszimmer GESS buchen mit Webmail.docx Müller Krummenacher Andres (ID S4D) Seite 3 von 5

# **D**GESS

### **Sitzungszimmer GESS buchen mit Webmail**

24.07.19

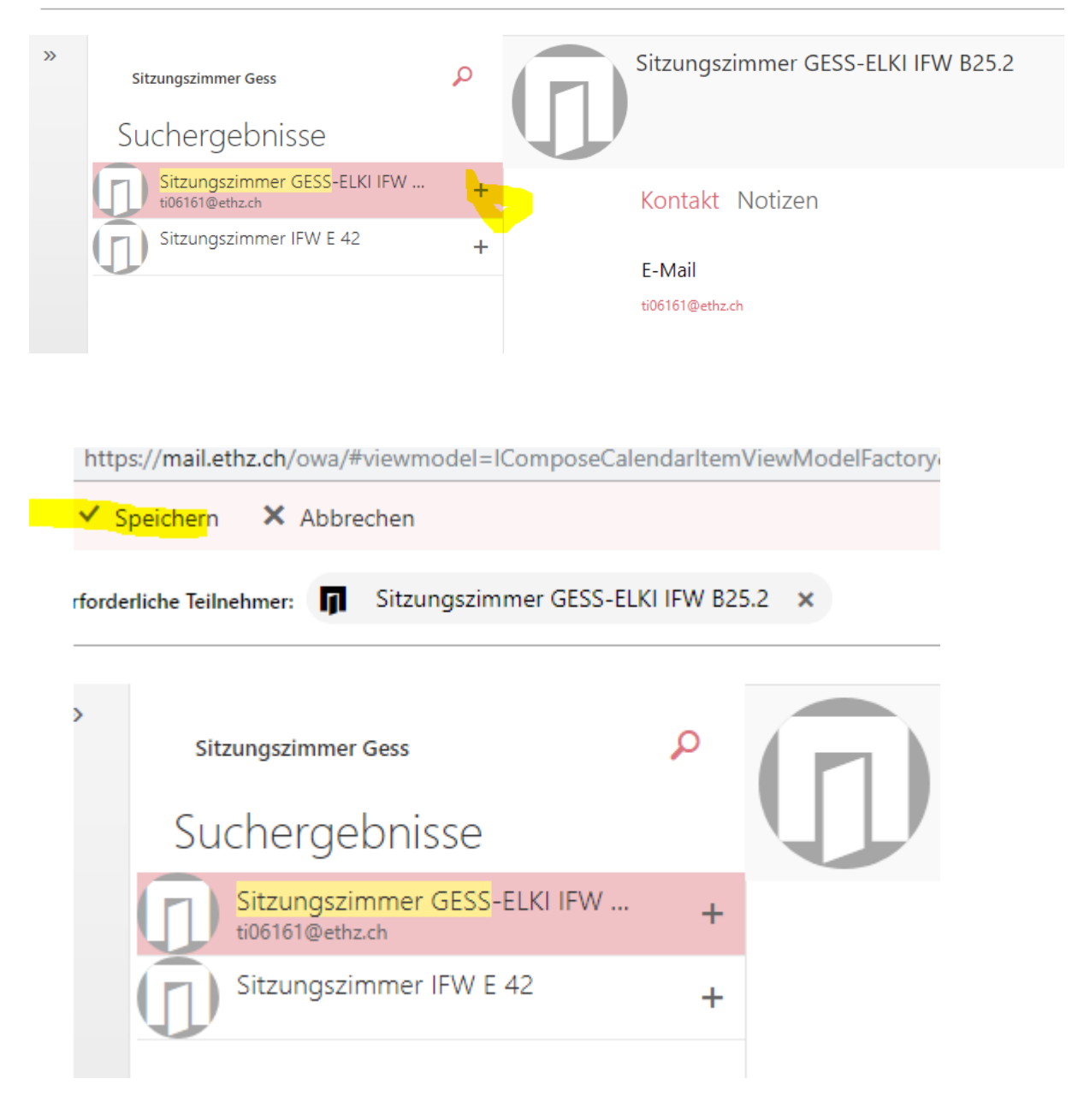

# **D**GESS

### **Sitzungszimmer GESS buchen mit Webmail**

24.07.19

#### **5. Abschliessen mit «Senden» oder Verfügbarkeit überprüfen mit «Terminplanungs-Assistent»**

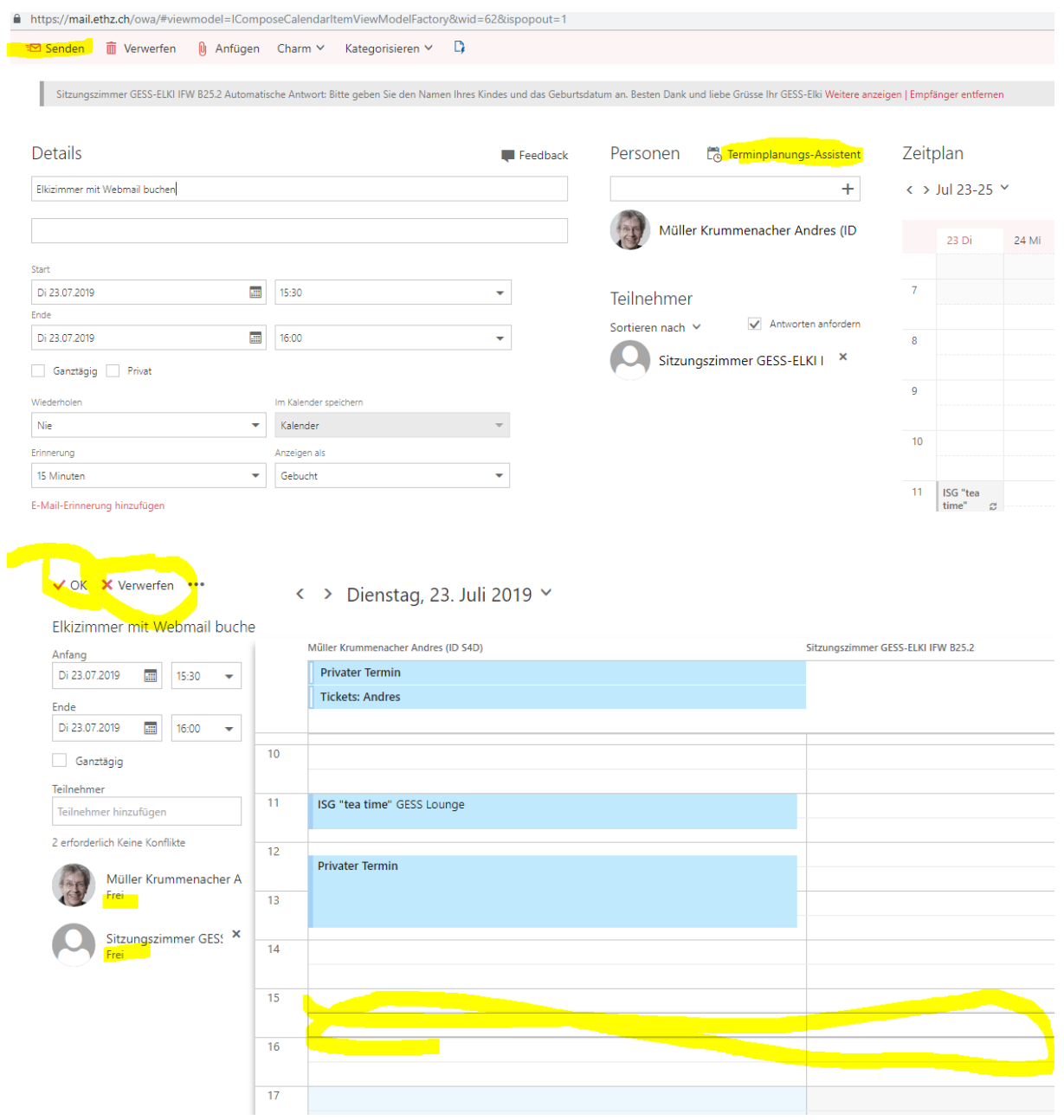